# Dotyková obrazovka v programu TRIFID

V současné verzi je možné ovládat pouze klasický prodej, funkce pro variantu GASTRO (účtování na jednotlivé stoly, tisk do kuchyně) jsou zatím ve vývoji.

### **Nastavení**

Nastavuje se volbou funkce SYSTÉMOVÉ FUNKCE/KONFIGURACE/WIN KONFIGURACE (spustí se tlačítkem <Y>/LOKÁLNÍ PARAMETRY/ZÁLOŽKA **PRODEJ**.

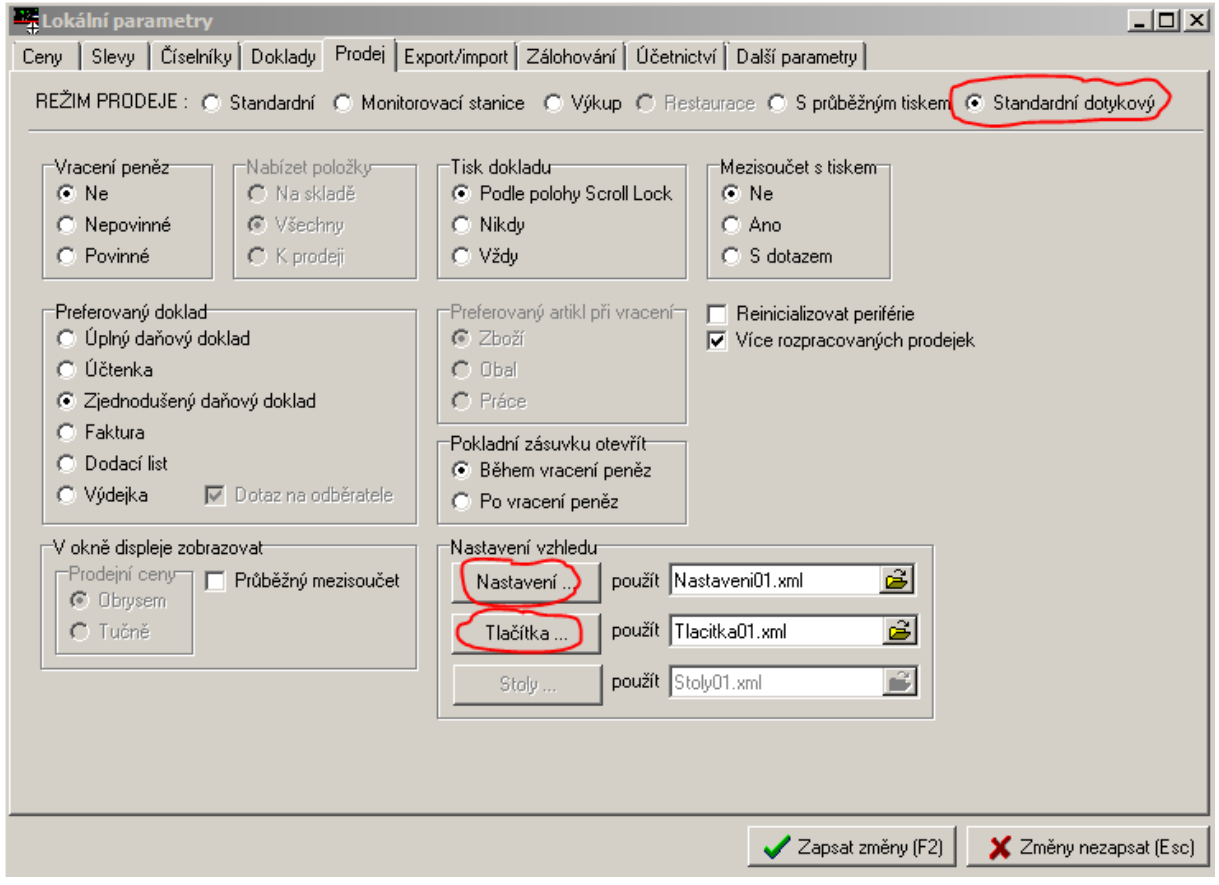

Zaškrtnutím REŽIMU PRODEJE na **Standardní dotykový** se přepne funkce PRODEJ do režimu dotykové obrazovky.

Tlačítko **Nastavení** slouží pro nastavení vzhledu obrazovky a ovládacích tlačítek, včetně jejich grafického vzhledu a rozmístění.

Tlačítko **Tlačítka** slouží k definování jednotlivých prodejních tlačítek pro Zboží (Obaly, Práce) a definování skupin těchto artiklů.

Pro usnadnění nastavování je možné použít také nastavovací tlačítko v pravém horním rohu dotykové obrazovky (zobrazuje se pouze uživateli, který má v přístupových právech povoleny zásahy do konfigurace programu):

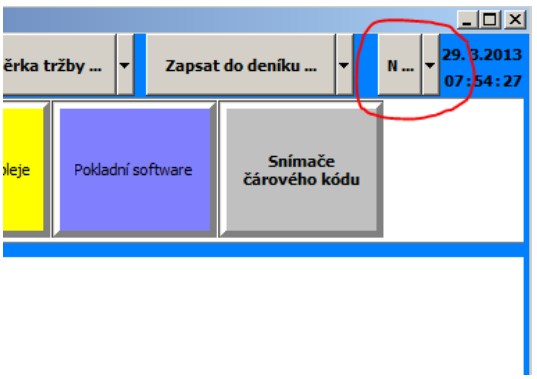

# **Nastavení vzhledu obrazovky a ovládacích tlačítek**

**Prodej - nastavení vzhledu**  $\Box \Box x$ 28.08.2012 Uzávěrka tržby ... Výběr odběratele ... <mark>Sazba XX</mark> Jméno pracovníka ... Zapsat do deníku ...  $\mathbf{M}$ 08:17:55  $0.00$ ٦Z lázev skupiny zbož .<br>Název položky zboží Nastavení Nepoužitá tlačítka Cena v Kč Úprava<br>celého<br>dokladu Množství<br>z váhv Cena za jednotku<br>bez DPH <mark>Aktualizova</mark><br>obrazovku **Celkem: 0000000,00 Kč** Zapsat změny (F2) Storno (Esc) Název trvalé položky<br>zboží  $\mathsf C$ Cena v Kč  $\overline{\mathbf{8}}$  $\overline{9}$  $\overline{+}$  $\overline{5}$  $\overline{6}$  $\overline{4}$  $\overline{3}$  $\overline{2}$ 1 Enter  $\mathbf 0$ Smazání<br>celého<br>dokladu Smazání<br>poslední<br>položky Tisk<br>www.t

Po zapnutí tohoto režimu se zobrazí aktuálně nastavená obrazovka prodeje s možností úprav:

#### **Možnosti nastavení:**

**Rozměr obrazovky** – velikost okna s programem lze nastavit pomocí myši, případně ho roztáhnout přes celou obrazovku. Aktuální velikost okna si program nadále pamatuje.

**Barva pozadí celé obrazovky** – nastavuje se v ovládacím okně uprostřed obrazovky, záložka **Nastavení**.

**Umístění okna s účtenkou a klávesnicí na pravý, nebo levý kraj – realizuje se kliknutím na horní část** okna a jeho přetažením na druhou stranu.

**Velikost okna displeje nad účtenkou** – po stisku pravého tlačítka myši je možné zadat výšku displeje a velikost a tvar jeho písma.

**Rozmístění ovládacích tlačítek** – jejich posunem pomocí myši po horní nebo dolní ovládací liště. Pokud má být tlačítko skryto, přesune se do repozitáře v červeném okně uprostřed obrazovky. Naopak z něj může být přesunuto na ovládací lištu. Vzhledem k tomu, že je pro každé tlačítko pevně dané, na kterou lištu patří, dá se přesunout pouze na dolní, nebo pouze na horní lištu.

**Vzhled ovládacích tlačítek** – stiskem pravého tlačítka myši na konkrétním tlačítku se objeví nastavovací okno, v kterém lze měnit rozměry, popis a grafické parametry tlačítka:

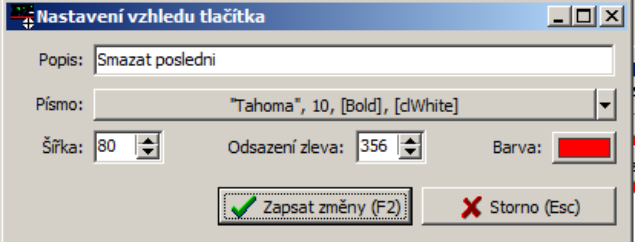

U tlačítek v horní liště nelze měnit barvy písma ani pozadí

**Velikost sekcí tlačítek** (skupiny, položky, trvalé položky) – přetažením myší za jejich dělící čáry

**Výchozí vzhled tlačítek** v jednotlivých sekcích, po stisku pravého tlačítka myši na konkrétním tlačítku:

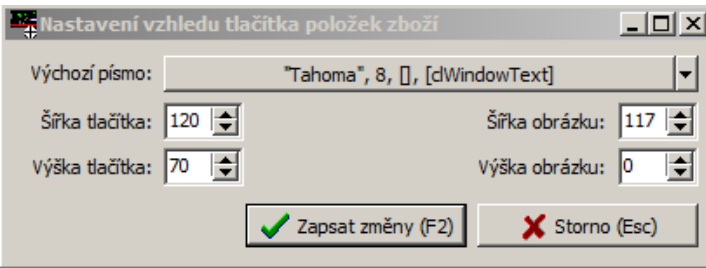

Změny některých parametrů se neprojeví na existujících tlačítkách, protože mohou být přenastaveny individuálním nastavením v Nastavení prodejních položek.

**Další parametry** - vzhledem k tomu, že ne všechno lze nastavit v grafickém nastavení pomocí myši, existují i další parametry, které lze upravit ruční editací nastavovacího souboru Nastaveni01.xml, umístěného ve složce KONFIG.

## **Nastavení tlačítek prodejních položek**

Tlačítka jsou na prodejní obrazovce seskupena do tří sekcí. Horní sekce zobrazuje tlačítka skupin. Prostřední sekce zobrazuje tlačítka prodejních položek vybrané skupiny. Spodní sekce (pokud je použita) může zobrazovat skupinu trvale zobrazovaných tlačítek.

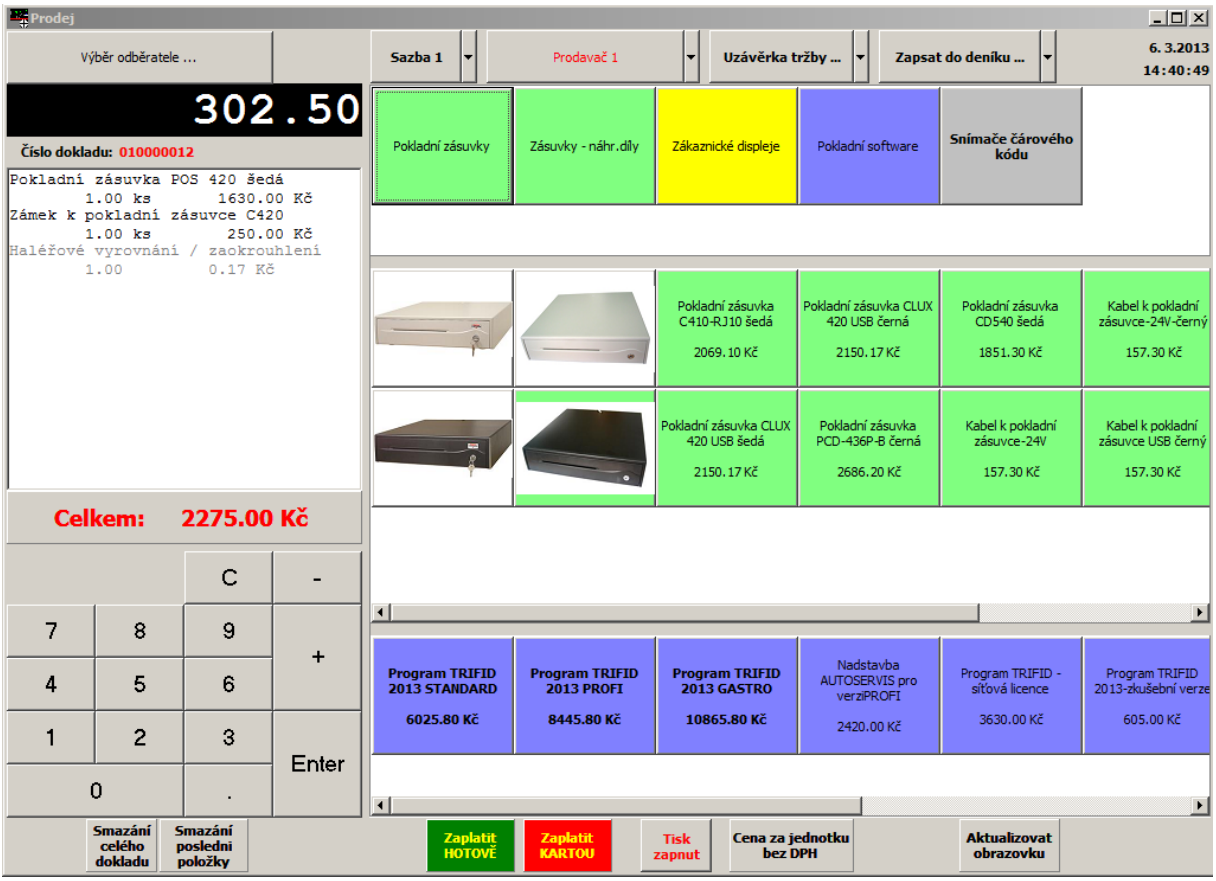

Nastavovací obrazovka v konfiguraci vypadá takto:

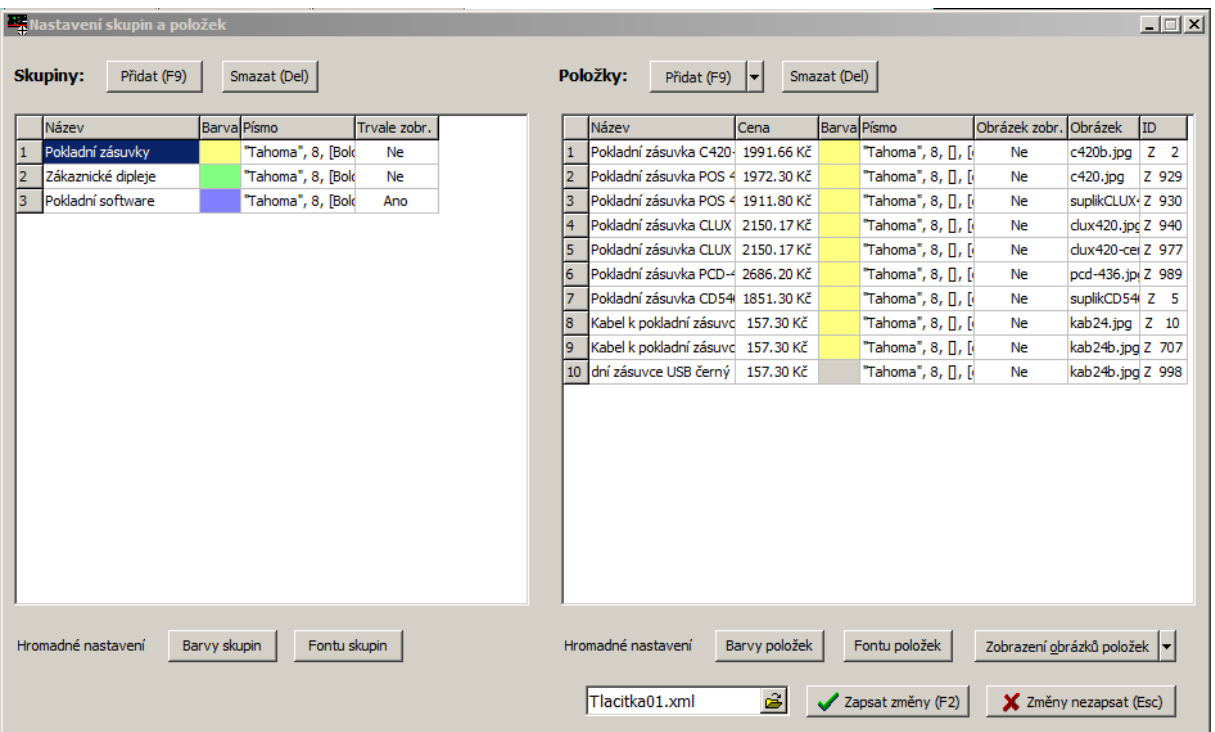

Na levé straně se nastavují skupiny, jedna z nich může být označena jako trvale zobrazovaná. Na pravé straně se nastavují tlačítka prodejních položek patřících k vybrané skupině.

Tlačítka se přidávají se tlačítkem **Přidat** výběrem položek Zboží, Obalů, Prací z číselníků programu TRIFID.

Úprava tlačítek je možná po kliknutí myší na příslušném údaji. Lze tak měnit barvu a styl písma tlačítka. Tlačítko může také zobrazovat obrázek, který lze v tomto nastavení vybrat. Umístění souborů s obrázky se předpokládá v podadresáři OBRAZKY v hlavní složce programu. Pokud je v programu TRIFID nastavena komunikace s nějakým eshopem, hledají se obrázky ve složce, která je určena nastavením eshopu (používají se shodné obrázky jako pro eshop).

Pomocí tlačítek pro hromadné nastavení (**Barvy položek, Fontu položek, Zobrazení obraázku**) lze změnit vlastnosti celé skupiny. Lze měnit i název tlačítka, prodejní tlačítka můžou tímto mít i odchylný popis, který je jiný, než název položky v číselníku a tisknutý na dokladu. Zobrazování prodejních cen na tlačítkách lze ovlivnit nastavením parametru **<Cena>** v souboru **Nastaveni01.xml.**

Kompletní nastavení se ukládá do XML souboru. Lze nadefinovat i několik různých sad tlačítek a střídat je dle potřeby přepínáním potřebného XML souboru v nastavení.

## **Ovládání funkce PRODEJ pomocí dotykové obrazovky**

V současném provedení se dotykový prodej spouští z hlavní nabídky programu TRIFID, stejným způsobem jako standardní prodej. K nastavení a spuštění je tedy nutné mít připojenou běžnou klávesnici a myš. Vlastní prodej lze ovládat výhradně dotykovou obrazovkou.

Vlastní ovládání pomocí dotykových tlačítek by mělo být intuitivní, popsány jsou pouze funkce, které nejsou na první pohled viditelné:

**Zadání prodávané položky stiskem tlačítka položky** – v tomto nejjednodušším případě se naúčtuje jeden kus vybrané položky. Pokud se má naúčtovat kusů více, lze před stiskem tlačítka zboží zadat násobitel na dotykové klávesnici. Násobitel může být (nepovinně) potvrzen tlačítkem [x]. Násobitel může být i záporné číslo (uvedené klávesou [-]), pokud se zboží vrací.

Konkrétně tedy: Počet kusů [x] Tlačítko položky

Nebo: Počet kusů Tlačítko položky

**Zadání kódu položky zboží snímačem čárového kódu** – pokud je kód nalezen, naúčtuje bez dalších dotazů 1 kus. Pokud se má jedním sejmutí m naúčtovat kusů více, lze před sejmutím kódu zadat násobitel na dotykové klávesnici. Násobitel lze opět nepovinně potvrdit tlačítkem [x].

**Ruční zadání kódu položky** – na dotykové klávesnici se zadá kód položky a stiskne se tlačítko [Zboží]. Pokud je potřeba naúčtovat vice kusů, nebo záporné množství, zadá se počet, následovaný tlačítkem [x] a pak kód zboží + tlačítko [Zboží].

**Načtení hmotnosti z připojené váhy** – pokud je váha nastavena v Lokální konfiguraci a je nastaveno zobrazení tlačítka [Množství z váhy], je potom možné stiskem tohoto tlačítka načíst hmotnost z váhy a pak vybrat kokrétní zboží pomocí jeho tlačítka. Položku je možné vybrat take pomocí jejího kódu postupem:

[Množství z váhy][x] Kód položky [Zboží]

Nebo: [Množství z váhy] Kód položky [Zboží]

**Zobrazení seznamu Zboží, Obalů, Práce** – zobrazí se stiskem tlačítka [Zboží], [Obaly], [Práce]. Seznam je prozatím zobrazen v původním DOS provedení, které je nutno ovládat hardwarovou klávesnicí. I před výběrem položky tímto způsobem je možné zadat násobitel.

**Úprava již naúčtované položky** – po stisku konkrétní naúčtované položky na účtence se zobrazí okno, ve kterém je možno změnit cenu, účtované množství, případně zadat slevu.